#### **ENROLLMENT USERGUIDE**

Keeping in view the call of the day, an online web portal has been developed for the purpose online enrollment/Registration of candidates.

In order to get access to the said web portal, click on below mentioned URL.

### http://portal.biseb.edu.pk/biseb\_portal/

Once clicked on the above URL, a web page with appear on the web page asking for username and password as shown in fig-1 below.

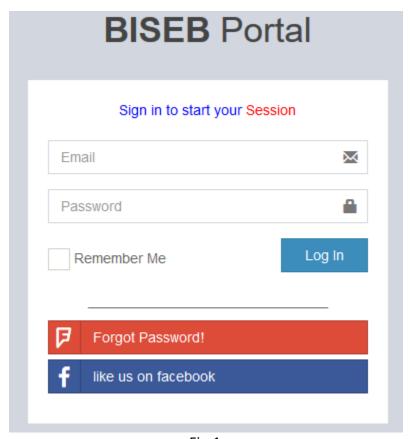

Fig-1

Enter username (email address) and password in the relevant fields and click on "Log in" button to get access to the web portal. Whereas if you have forgotten your password, click on "Forgot Password" button to proceed with the process of recreation of new password to your account. Where a new page will appear on the screen, enter your email address in the given field and answer the security question as shown below in fig-2 and click on red "Send Request" button. A link to reset your portal account password will be sent to the provided email address. Login to your email address and click on the password reset link sent via email.

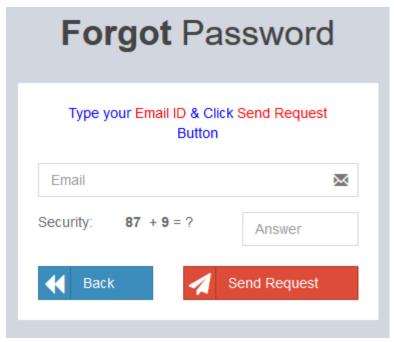

Fig-2

After resetting the password, go back to the first step and enter your email address and password in the given fields to login to your web portal account.

Once logged in successfully, the web portal will appear on the screen with different menu items on the left pane and portal dashboard on the right pane of the screen.

On the right pane of the screen, the affiliation information of your institute will be displayed as shown below in fig-3.

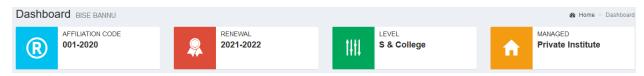

Fig-3

It will include the institute affiliation code, renewal status, level of the institute (School/College/School & College) and managed status (private/govt) of the institute. While on the left pane of the screen different menu items will be displayed as shown in fig-4.

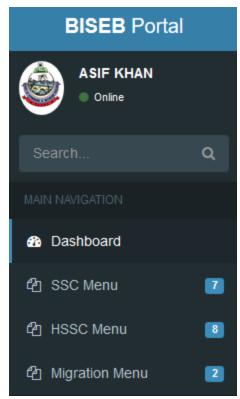

Fig-4

Click on "SSC Menu" to expand it. Now click on the first sub-menu item "New Enrollment Form" as shown below in fig-5.

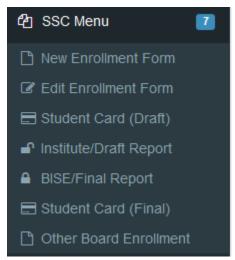

Fig-5

An Enrollment form will appear on the right side of the page containing different fields as shown below in fig-6.

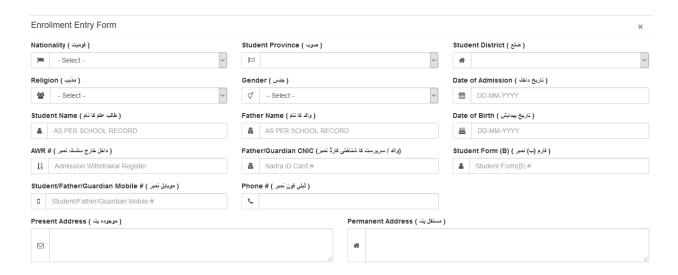

Fig-6

Fill all the fields with appropriate information (All fields are mandatory except "Student Form (B) and "Phone #"). Select the "Group" i.e. Science or Humanities. As shown below in fig-7.

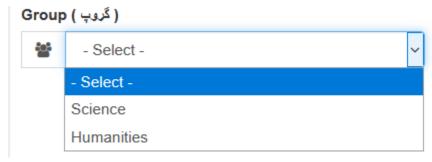

Fig-7

After group selection, the subjects of the selected group will appear on the screen as shown below in fig-8.

## ( گروپ ) Group

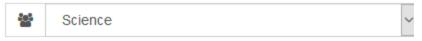

| S#   | Subjects Name      | Codes |
|------|--------------------|-------|
| i    | ENGLISH            | 01    |
| ii   | URDU               | 05    |
| iii  | ISLAMIAT           | 81    |
| iv   | PAKISTAN STUDIES ~ | 83    |
| v    | MATHEMATICS ~      | 31    |
| vi   | PHYSICS            | 71    |
| vii  | CHEMISTRY          | 73    |
| viii | BIOLOGY            | 75    |

Fig-8

Few changes in subjects list are possible here, e.g. selection between URDU and HISTROY & GEO: OF PAKISTAN, selection between ISLAMIAT and ETHICS (NON MUSLIMS) and selection between BIOLOGY and COMPUTER SCIENCE is possible. To make changes to any of these subjects, click on the dropdown arrow to make the required selection of subject.

Whereas, in case of "Humanities" group selection, complete list of subjects will appear on the screen, where selection of subjects is the same as explained above for "Science" group, while there will be slot for two elective subjects as shown below in fig-9.

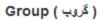

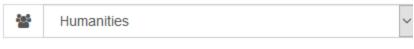

| S#   | Subjects Name       | Codes |
|------|---------------------|-------|
| i    | ENGLISH             | 01    |
| ii   | URDU                | 05    |
| iii  | ISLAMIAT            | 81    |
| iv   | PAKISTAN STUDIES    | 83    |
| v    | GENERAL MATHEMATICS | 89    |
| vi   | GENERAL SCIENCE     | 15    |
| vii  | SELECT              |       |
| viii | SELECT              |       |

Fig-9

Make selection of the subjects in relevant fields as required. Finally select and upload student's picture (as per specified format and size) as shown below in fig-10.

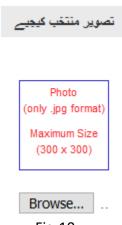

Fig-10

Now click on "Save Enrollment Form" button, located right under subjects list as shown below in fig-11. "Successfully Saved" message will appear on the screen right under the uploaded picture.

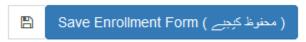

Fig-11

In order to make changes to the enrollment form of a student after saving it, click on "Edit Enrollment Form" in the main SSC menu as shown below in fig-12.

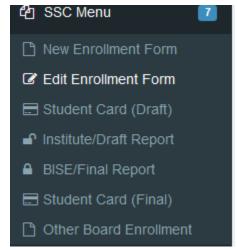

Fig-12

A list of all saved enrollment forms will appear on the right side of the screen as shown below in fig-13.

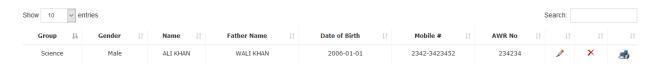

Fig-13

If the list is huge then click on the search textbox and type the candidate name to find it. There are three options (Edit, Delete & View) against each enrollment form. Click on small pencil icon to edit the selected enrollment form, the whole form will open up on the screen, make the required changes and save the form as explained above. If enrollment form deletion is required then click on red colored tiny cross icon next to the pencil icon. While in order to view the saved enrollment form, click on the small printer icon located at very right end as shown above in fig-13.

Click on the third option "Student Card (Draft)" in main SSC Menu as shown in fig-12 and the saved enrollment form will be displayed on the screen. As shown in fig-13. Take a print of it and provide it to the candidate so that they may present it to their guardian for any error or changes. You may proceed with the process of enrollment after getting signed acknowledgment of student data by their guardian/parents. If any modifications in student data suggested by the guardian then go back to "Edit Enrollment Form" and make the required changes.

# **BISE BANNU - STUDENT CARD (DRAFT)**

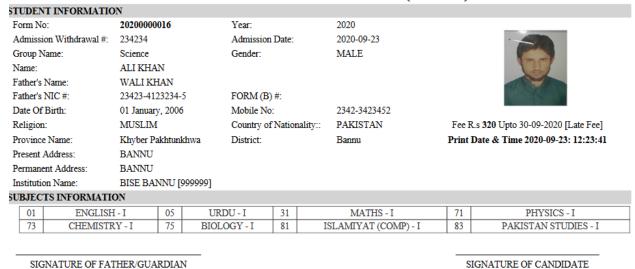

Disclaimer:- This enrollment card is provisionally provided to students for information only and can not be used for claim of admission/enrollment in the Board until all formalities are fulfilled by the concerned institution (fees,documents etc).

Fig-13

Click on the "Institute/Draft report" to get a display of the saved form as shown below in fig-14. The institute may take a print of it and keep it as a record (if required).

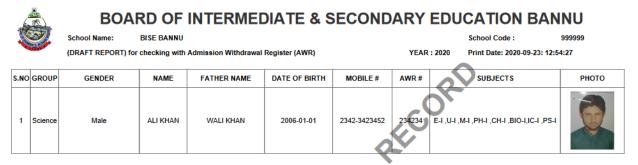

Fig-14

Now click on "BISE/Final Report" in main SSC menu to generate a final report of all the saved enrollment forms. Total number of saved enrollment forms will be displayed along with "Fee per Student" and other information as shown below in fig-15.

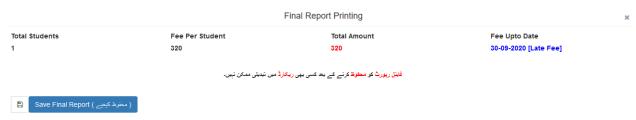

Fig-15

Click on "Save Final Report" button to generate final report of all the saved enrollment forms.

Final report will be generated and displayed on the screen as shown below in fig-16 showing total number of students, total fee, receipt number and other detail.

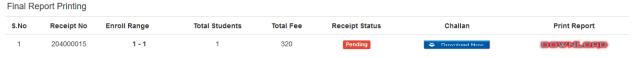

Fig-16

Click on red colored download button under "Print Report" and the newly generated final report will be displayed on the screen. As shown below in fig-17.

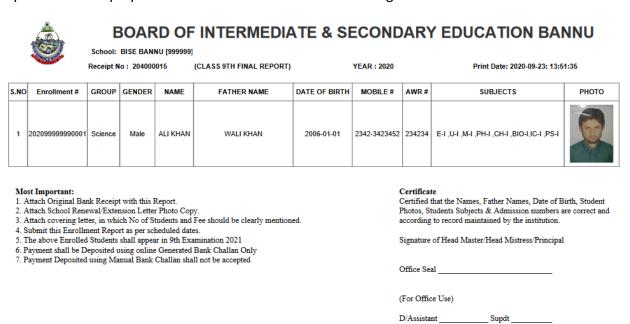

Fig-17

Take the signatures with seal from headmaster/headmistress/principal of the institute to get it ready for submission.

Now click on "Download Now" button under Challan to download the computerized bank deposit slip with all required details on it, as shown if fig-18 below.

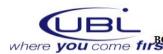

#### DEPOSIT SLIP where you come first BOARD OF INTERMEDIATE & SECONDARY EDUCATION BANNI CASH MANAGEMENT COLLECTION.

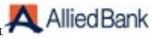

A/C # 0977261141007172

Payable at any Branch of UBL/ABL in Pakistan.

A/C # 0010005344900220

| D | Day | Mont<br>h | Year | BISE COPY | کے بعد بیرسید قابلِ قبول نہیں ہوگی۔ | 30-09-2020 [Late Fee] |
|---|-----|-----------|------|-----------|-------------------------------------|-----------------------|
| e |     |           | 201  |           |                                     |                       |

| Receipt<br>Number:      | 204000015                 |                               | Print Date & Time | 2020-09-23: 13:49:33 |  |  |
|-------------------------|---------------------------|-------------------------------|-------------------|----------------------|--|--|
| Institute Name:         | BISE BANNU [999999]       |                               |                   |                      |  |  |
| Amount (Fee)            | In Figures                | In Words                      | Total Students    | 1                    |  |  |
|                         | 320                       | THREE HUNDRED AND TWENTY ONLY |                   |                      |  |  |
| Fee Head                | Enrollment Fee 9th (1402) |                               |                   |                      |  |  |
| BANK OFFICIAL SIGNATURE |                           | DEPOSITOR SIGNATURE           |                   |                      |  |  |

Fig-18

Deposit the listed fee in UBL or ABL within due date. Finally submit final report generated earlier (signed & stamped by head of the institute) along with bank deposit slip (BISE copy) in Board office to complete the process.